# Alibaba Cloud Express Connect

**Virtual Border Router**

**Issue: 20190806**

MORE THAN JUST CLOUD | C- Alibaba Cloud

# <span id="page-1-0"></span>Legal disclaimer

**Alibaba Cloud reminds you to carefully read and fully understand the terms and conditions of this legal disclaimer before you read or use this document. If you have read or used this document, it shall be deemed as your total acceptance of this legal disclaimer.**

- **1. You shall download and obtain this document from the Alibaba Cloud website or other Alibaba Cloud-authorized channels, and use this document for your own legal business activities only. The content of this document is considered confidential information of Alibaba Cloud. You shall strictly abide by the confidentiality obligations. No part of this document shall be disclosed or provided to any third party for use without the prior written consent of Alibaba Cloud.**
- **2. No part of this document shall be excerpted, translated, reproduced, transmitted, or disseminated by any organization, company, or individual in any form or by any means without the prior written consent of Alibaba Cloud.**
- **3. The content of this document may be changed due to product version upgrades , adjustments, or other reasons. Alibaba Cloud reserves the right to modify the content of this document without notice and the updated versions of this document will be occasionally released through Alibaba Cloud-authorized channels. You shall pay attention to the version changes of this document as they occur and download and obtain the most up-to-date version of this document from Alibaba Cloud-authorized channels.**
- **4. This document serves only as a reference guide for your use of Alibaba Cloud products and services. Alibaba Cloud provides the document in the context that Alibaba Cloud products and services are provided on an "as is", "with all faults " and "as available" basis. Alibaba Cloud makes every effort to provide relevant operational guidance based on existing technologies. However, Alibaba Cloud hereby makes a clear statement that it in no way guarantees the accuracy, integrity , applicability, and reliability of the content of this document, either explicitly or implicitly. Alibaba Cloud shall not bear any liability for any errors or financial losses incurred by any organizations, companies, or individuals arising from their download, use, or trust in this document. Alibaba Cloud shall not, under any circumstances, bear responsibility for any indirect, consequential, exemplary, incidental, special, or punitive damages, including lost profits arising from the use**

**or trust in this document, even if Alibaba Cloud has been notified of the possibility of such a loss.**

- **5. By law, all the content of the Alibaba Cloud website, including but not limited to works, products, images, archives, information, materials, website architecture, website graphic layout, and webpage design, are intellectual property of Alibaba Cloud and/or its affiliates. This intellectual property includes, but is not limited to, trademark rights, patent rights, copyrights, and trade secrets. No part of the Alibaba Cloud website, product programs, or content shall be used, modified , reproduced, publicly transmitted, changed, disseminated, distributed, or published without the prior written consent of Alibaba Cloud and/or its affiliates . The names owned by Alibaba Cloud shall not be used, published, or reproduced for marketing, advertising, promotion, or other purposes without the prior written consent of Alibaba Cloud. The names owned by Alibaba Cloud include, but are not limited to, "Alibaba Cloud", "Aliyun", "HiChina", and other brands of Alibaba Cloud and/or its affiliates, which appear separately or in combination, as well as the auxiliary signs and patterns of the preceding brands, or anything similar to the company names, trade names, trademarks, product or service names, domain names, patterns, logos, marks, signs, or special descriptions that third parties identify as Alibaba Cloud and/or its affiliates).**
- **6. Please contact Alibaba Cloud directly if you discover any errors in this document.**

# <span id="page-4-0"></span>Generic conventions

### Table -1: Style conventions

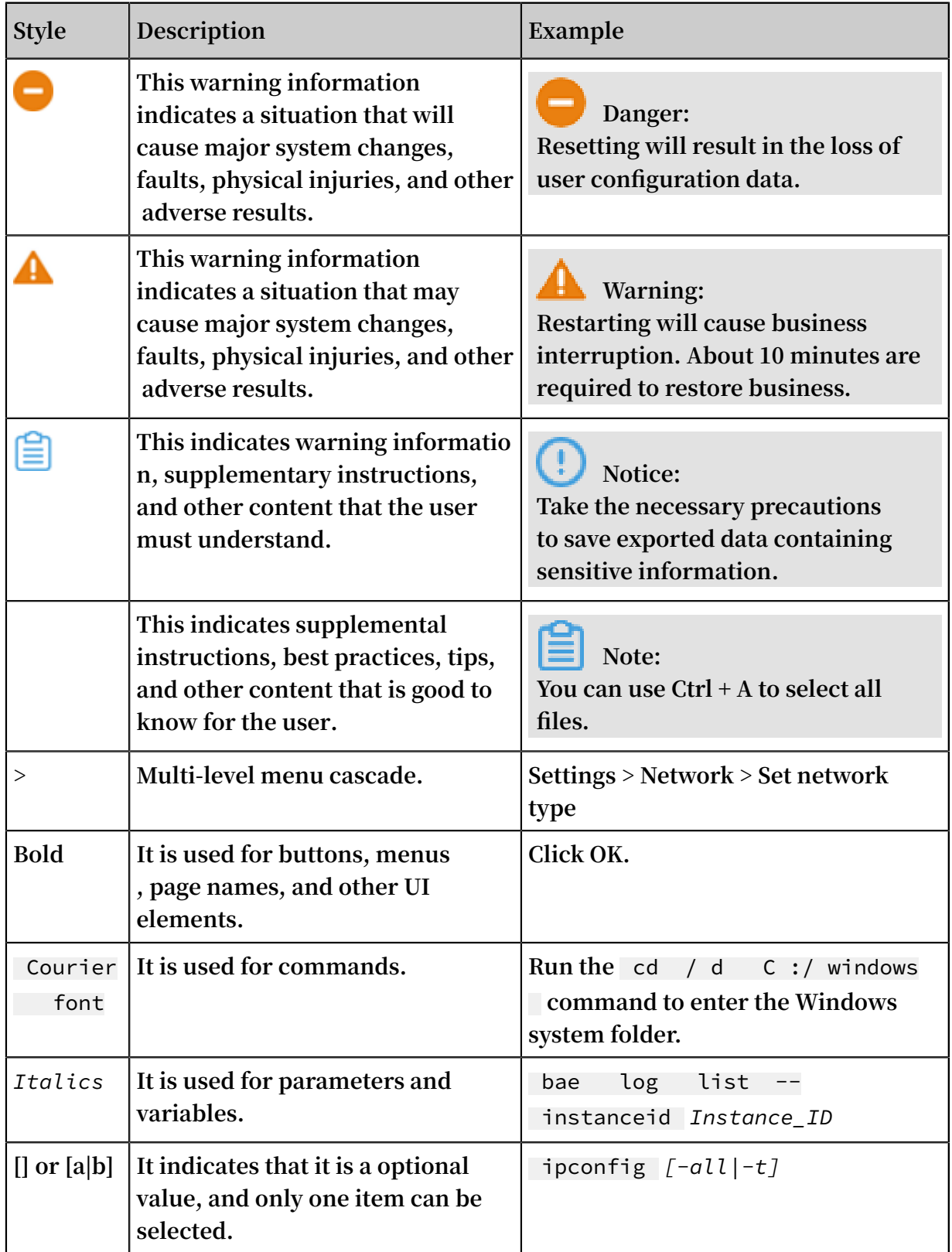

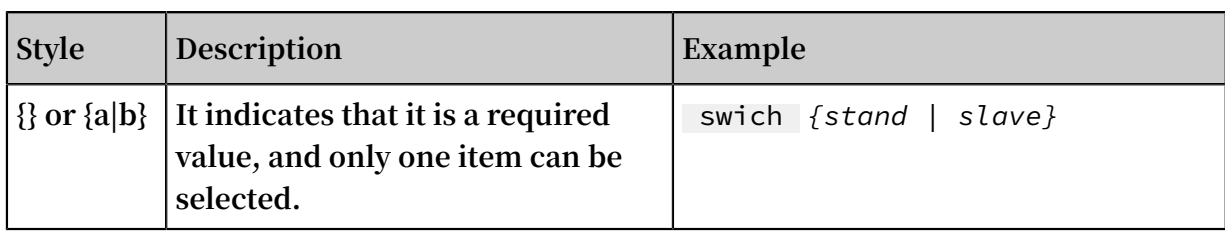

### **Contents**

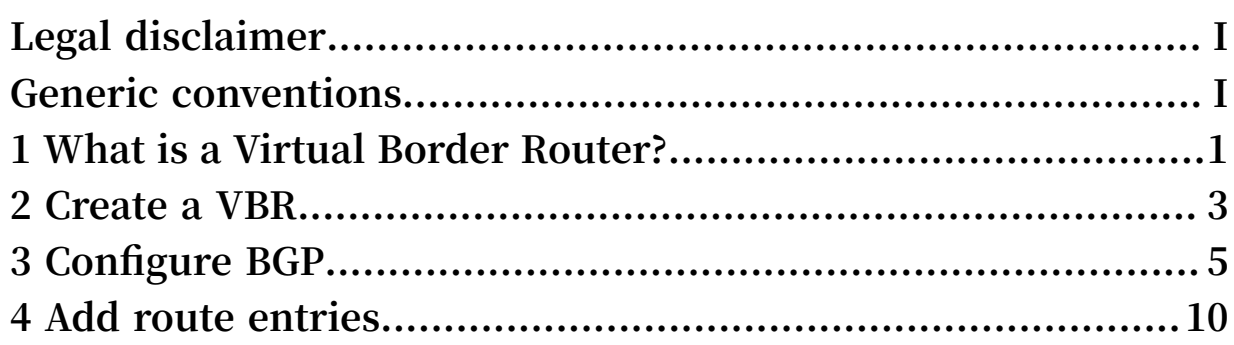

### <span id="page-8-0"></span>1 What is a Virtual Border Router?

**Alibaba Cloud isolates the physical connection ports of its customers and abstracts these ports into Virtual Border Routers (VBRs) based on the three-layer overlay and switch virtualization technology of the Software Defined Network (SDN) architecture. A VBR is a router between the Customer-Premises Equipment (CPE) and the VPC, and functions as a data forwarding bridge from the VPC to the on-premises data center.**

**Similar to the VRouter in a VPC, a VBR also has a route table. You can configure route entries in the route table to forward VBR traffic.**

### Functions

**VBR provides the following functions:**

- **• Exchanges data packets between the VPC and the on-premises data center as an intermediate router.**
- **• Attaches or identifies Virtual Local Area Network (VLAN) tags in Layer-3 subinterface mode.**
- **• Decides the port mode of the physical connection: Layer-3 route interface or VLAN -based Layer-3 sub-interface.**
- **• Supports Border Gateway Protocol (BGP).**

**BGP is a dynamic routing protocol based on Transmission Control Protocol (TCP ). It is mainly used to exchange routing information and network accessibility information among autonomous systems. You can use BGP to implement intranet connection between the on-premises data center and VBR for physical connection s. BGP can help you build hybrid clouds in a more efficient, flexible, and reliable manner.**

#### Limits

- **• Source address-based policy routing is not supported.**
- **• Each VBR has only one route table.**
- **• Each route table supports 48 custom route entries.**
- **• VBR can establish BGP peers only with the peered on-premises data center of a physical connection. Static routing is still needed between the VBR and the VPC.**
- **• The supported BGP version is BGP4.**
- **• VBR supports IPv4 BGP, but does not support IPv6 BGP.**
- **• Up to eight BGP peers can be created under each VBR.**
- **• Up to 100 dynamic route entries can be added to a BGP peer.**
- **• The Autonomous System Number (ASN) of Alibaba Cloud is 45104. It supports the transmission of 2-byte or 4-byte ASNs from the customer side.**

## <span id="page-10-0"></span>2 Create a VBR

**After you establish a physical connection, you need to create a Virtual Border Router (VBR), which works as a forwarding bridge for data from the VPC to your on-premises data center.**

### **Context**

**VBR is a router between the VPC and the Custom-Premises Equipment (CPE) in your on-premises data center. The VBR has a route table. You can configure route entries in the route table to manage traffic forwarding in the VBR. VBR provides the following functions:**

- **• Exchanges data packets as an intermediate router between the VPC and the onpremises data center.**
- **• Decides the port mode of the physical connection: Layer-3 route interface mode or VLAN-based Layer-3 sub-interface mode.**
- **• Attaches or identifies VLAN tags in Layer-3 sub-interface mode.**
- **• Supports BGP dynamic routing.**

### **Procedure**

- **1. Log on to the Express [Connect](https://expressconnectnext.console.aliyun.com) console.**
- **2. In the left-side navigation pane, choose Physical Connections > Virtual Border Routers (VBRs).**
- **3. Click Create VBR.**
- **4. Configure the VBR, and then click OK.**

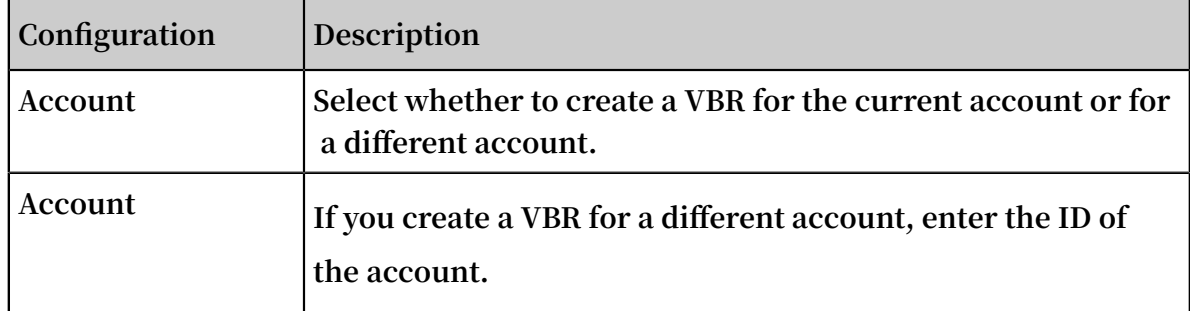

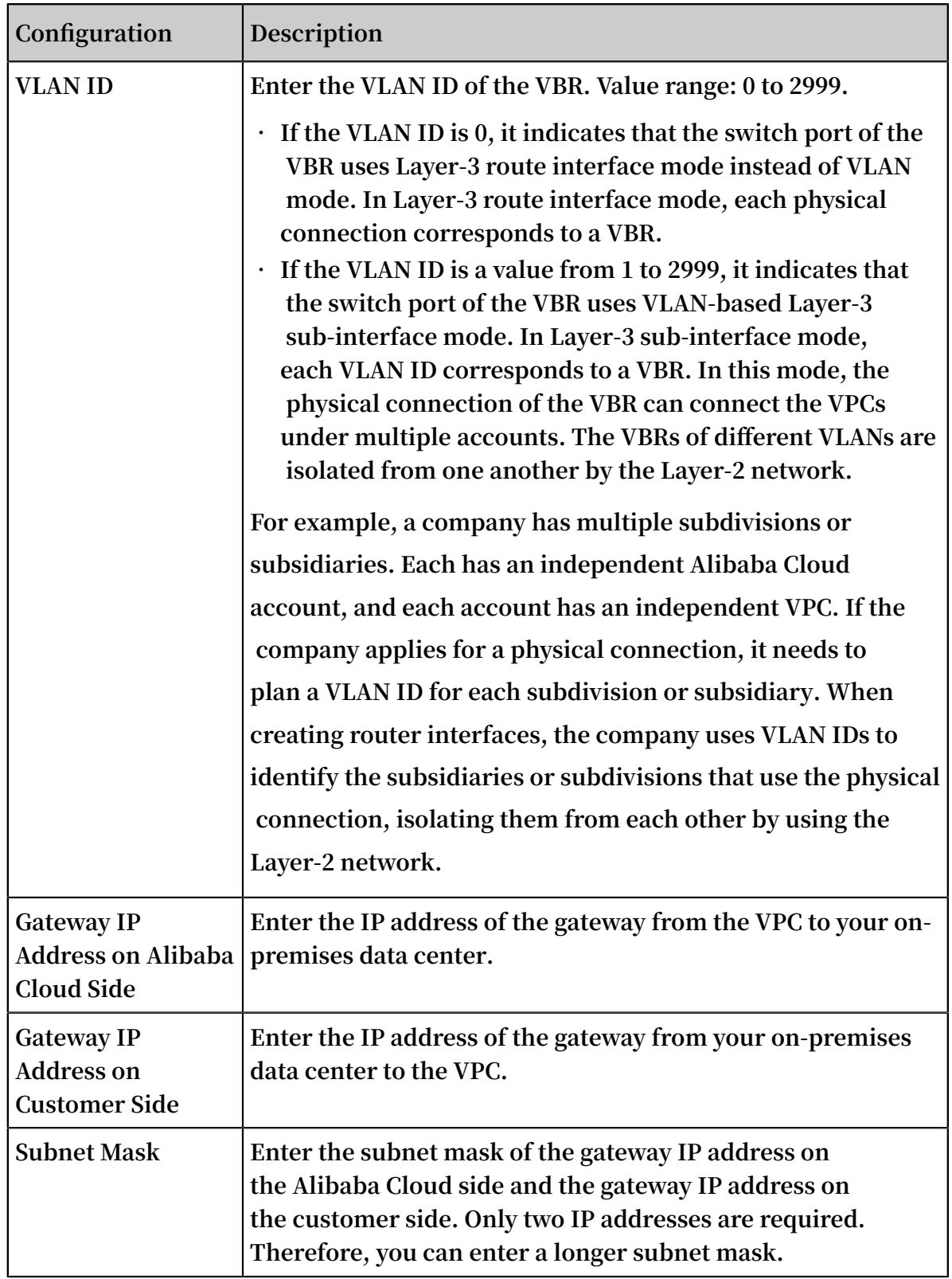

# <span id="page-12-0"></span>3 Configure BGP

**You can establish Border Gateway Protocol (BGP) routing between an on-premises data center and a Virtual Border Router (VBR). To do so, you only need to add BGP peers that communicate with the VBR to the corresponding BGP group, and then advertise the BGP CIDR blocks in the VBR.**

### **Note:**

**Express Connect allows you to establish BGP routing only between a VBR and an onpremises data center. When you create a physical connection, you still need to add a route entry destined for the physical connection and a route entry destined for the VPC in the VBR. For more information, see Add route entries.**

### BGP overview

**BGP is a dynamic routing protocol based on TCP. It is mainly used to exchange routing and network accessibility information among Autonomous Systems (ASs). When you create a physical connection, you can use BGP to implement an intranet connection between the on-premises data center and the VBR. BGP can be used to build hybrid clouds in a more efficient, flexible, and reliable manner.**

**Before configuring BGP, you need to create a BGP group. BGP groups are used to simplify BGP configurations. Combining repeated configurations into a BGP group can make configurations easier. You only need to create a BGP group according to the Autonomous System Number (ASN) and add qualified BGP peers to the group. The added BGP peers will inherit the configurations of the BGP group. You do not need to configure the BGP peers separately.**

### Limits

**BGP has the following limits:**

- **• VBR can only establish BGP peers with the peer on-premises data center. Static routing is still required between the VBR and the VPC.**
- **• BGP only supports the BGP4 version.**
- **• VBR supports IPv4 BGP, but does not support IPv6 BGP.**
- **• The number of BGP peers created under each VBR cannot exceed 8.**
- **• The number of dynamic route entries that are added to a BGP peer cannot exceed 100.**
- **• The ASN of Alibaba Cloud is 45104. It supports the transmission of 2-byte or 4-byte ASNs from the customer side.**

### Step 1: Create a BGP Group

**Before configuring BGP routing, you need to create a BGP group based on the requested ASN.**

**To create a BGP group, follow these steps:**

- **1. Log on to the Express [Connect](https://expressconnectnext.console.aliyun.com) console.**
- **2. In the left-side navigation pane, choose Physical Connections > Virtual Border Routers (VBRs).**
- **3. Select a region and click the ID of the target VBR.**
- **4. Click the BGP Groups tab, and then click Create BGP Group.**

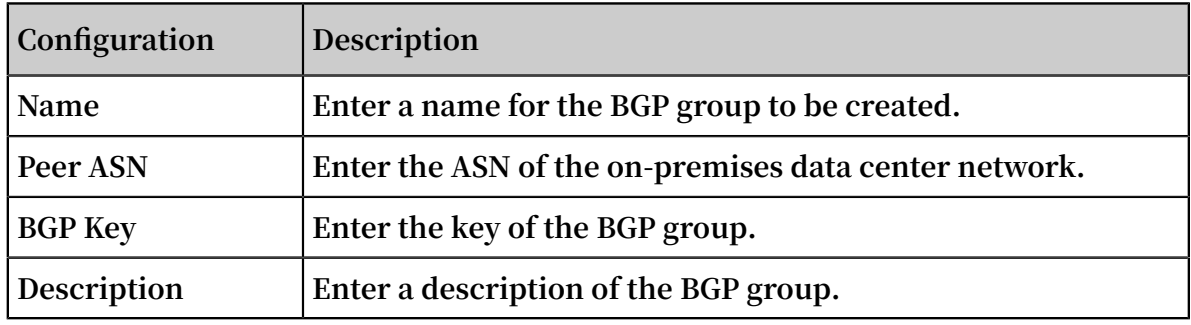

### **5. Configure the BGP group, and then click OK.**

### Step 2: Add a BGP peer

**To add a BGP peer, follow these steps:**

- **1. Log on to the Express [Connect](https://expressconnectnext.console.aliyun.com) console.**
- **2. In the left-side navigation pane, choose Physical Connections > Virtual Border Routers (VBRs).**
- **3. Select a region and click the ID of the target VBR.**
- **4. Click the BGP Peers tab, and then click Create BGP Peer.**

**5. Configure the BGP peer, and then click OK.**

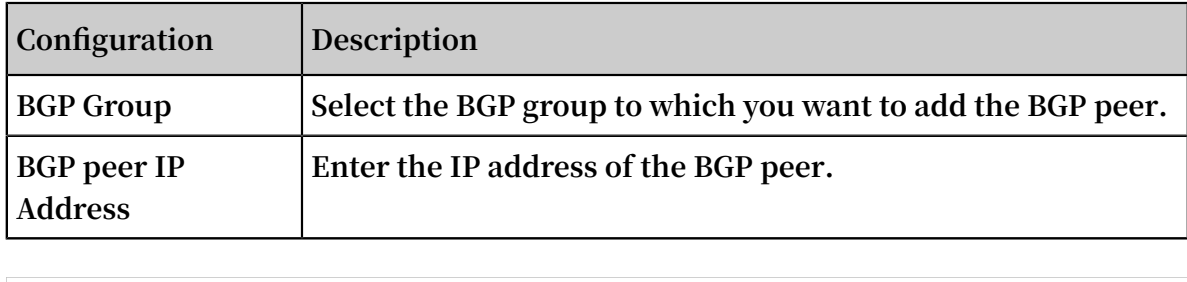

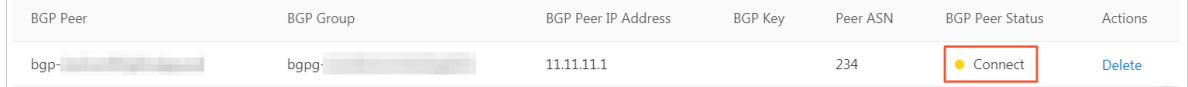

**A BGP peer can be in the following states:**

**• Idle: Indicates that BGP is in the idle state, which is the first state that a newly added BGP peer enters. In the Idle state, BGP waits for a start event. After the**

**start event appears, BGP initializes resources, resets the ConnectRetry timer, initiates a TCP connection, and then enters the Connect state.**

- **• Connect: In the Connect state, BGP initiates the first TCP connection. If the ConnectRetry timer depletes before the TCP connection is established, a new TCP connection is initiated and the BGP peer remains in the Connect state.**
	- **- If the new TCP connection is successful, the BGP peer enters the OpenSent state.**
	- **- If the new TCP connection fails, the BGP peer enters the Active state.**
- **• Active: In the Active state, BGP starts a new TCP connection. If the ConnectRetry timer depletes, the state moves to Connect.**
	- **- If the TCP connection is successful, the BGP peer enters the OpenSent state.**
	- **- If the TCP connection fails, the BGP peer remains in the Active state and a new TCP connection is initiated.**
- **• OpenSent: In this state, an Open message has been sent. BGP is awaiting for an Open message from the peer. After the OPEN message is received from the peer, BGP checks both OPEN messages for errors.**
	- **- If an error occurs, the system sends an error message and BGP returns to the Idle state.**
	- **- If the Open messages do not have any errors, BGP sends a Keepalive message and resets the Keepalive timer. The connection state is moved to OpenConfir m.**
- **• OpenConfirm: In this state, BGP waits for a Keepalive packet.**
	- **- If BGP receives a Keepalive packet, the state changes to Established, which indicates that the BGP neighbor relationship is established.**
	- **- If the TCP connection is interrupted, the BGP peer returns to the Idle state.**
- **• Established: In this state, the BGP neighbor relationship is established. BGP peers exchange routes via Update messages. The Hold Timer is reset.**
- **• UnEstablished: Indicates that the neighbor relationship is not established.**

### Step 3: Advertise the BGP CIDR block

**After configuring the BGP peer, you need to advertise the CIDR block of the onpremises data center. After BGP configuration is completed, the VBR automatically learns the CIDR block of the on-premises data center.**

**To advertise the CIDR block of the on-premises data center, follow these steps:**

- **1. Log on to the Express [Connect](https://expressconnectnext.console.aliyun.com) console.**
- **2. In the left-side navigation pane, choose Physical Connections > Virtual Border Routers (VBRs).**
- **3. Select a region and click the ID of the target VBR.**
- **4. Click the Advertised BGP Subnets tab, and then click Advertise BGP Subnet.**
- **5. Enter the CIDR block to be advertised, and then click OK.**

# <span id="page-17-0"></span>4 Add route entries

**VBR has a route table. You can configure route entries in the route table to forward traffic.**

### **Context**

**In the VBR, you must add one route entry directed to the physical connection and another route entry directed to the VPC to forward the traffic between the VPC and the on-premises data center. VBR allows you to configure BGP routing for the onpremises data center. For more information, see Configure BGP.**

**When you manage the route entries of VBR, pay attention to the following restrictions:**

- **• Each route table supports up to 48 custom route entries.**
- **• Source address policy routing is not supported.**

#### **Procedure**

- **1. Log on to the Express [Connect](https://expressconnectnext.console.aliyun.com) console.**
- **2. In the left-side navigation pane, choose Physical Connections > Virtual Border Routers (VBRs).**
- **3. Select the region of the VBR and then click the VBR ID.**
- **4. Click the Routes tab and then click Add Route.**

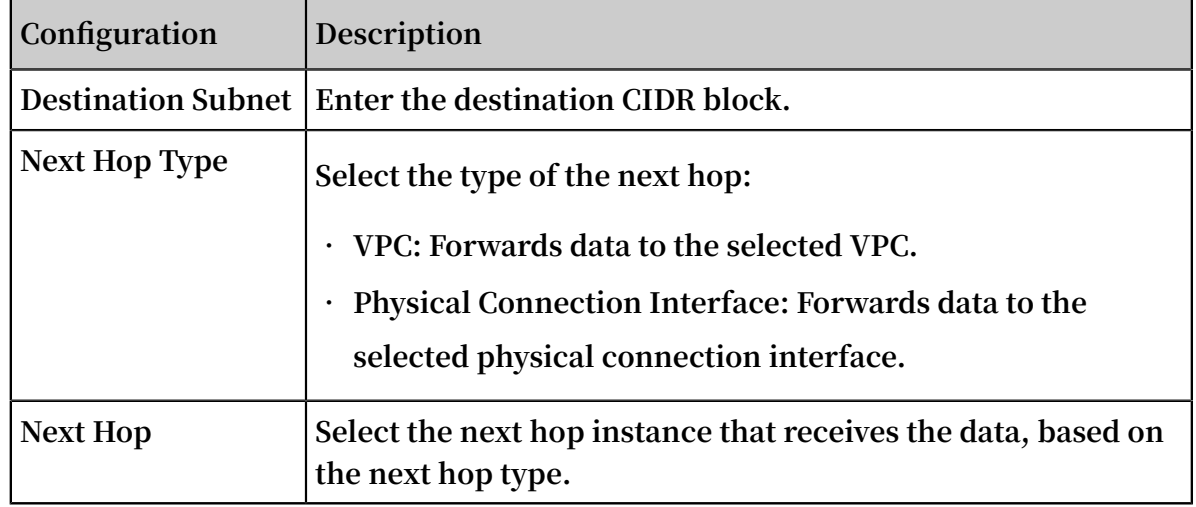

#### **5. Configure the route entry and then click OK.**